1) From the San Bernardino Court website home page, select "Access Court Case Information".

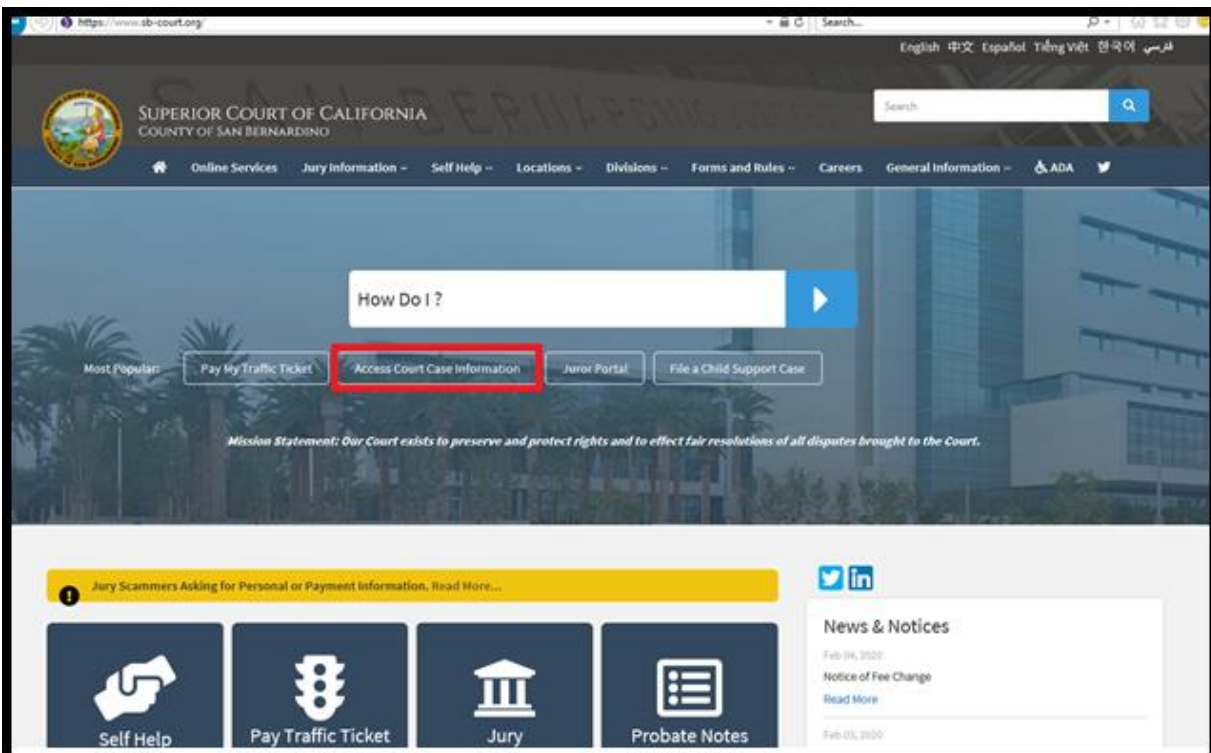

2) Read the terms of service and click the "Accept" button at the bottom of the page.

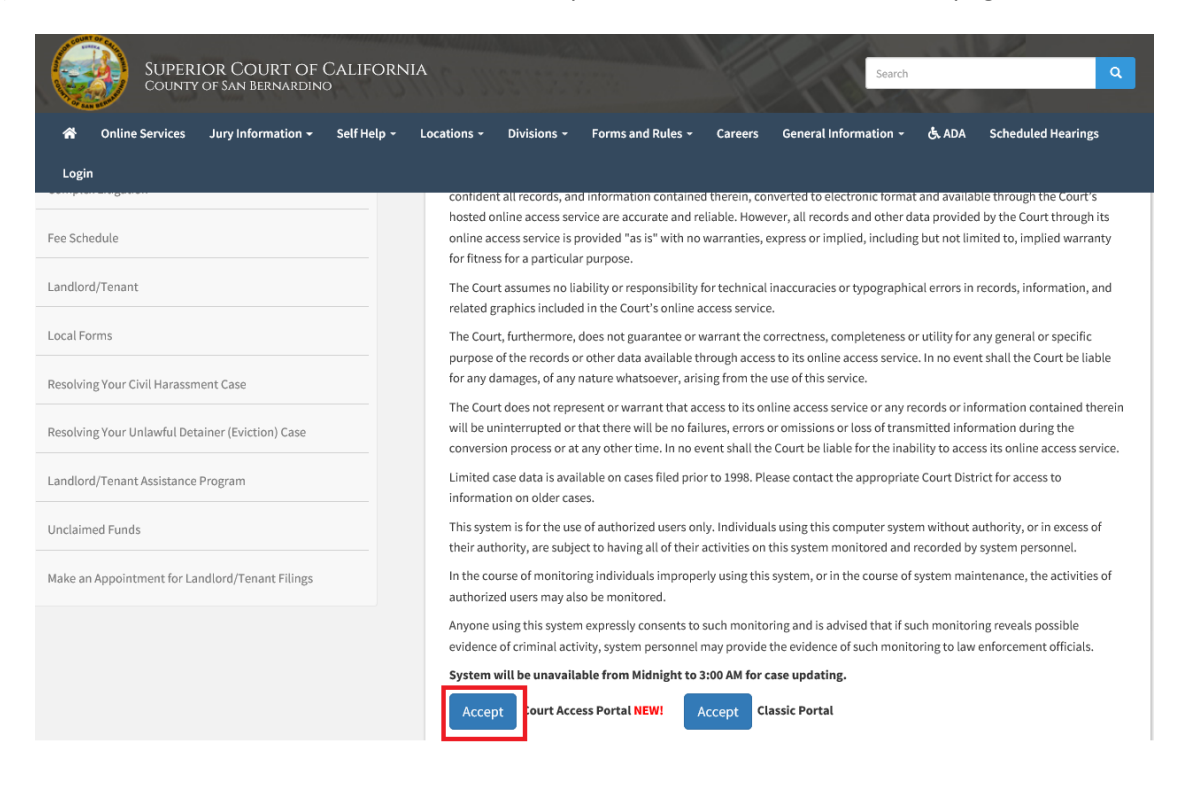

## 3) Click on "Log in/Register"

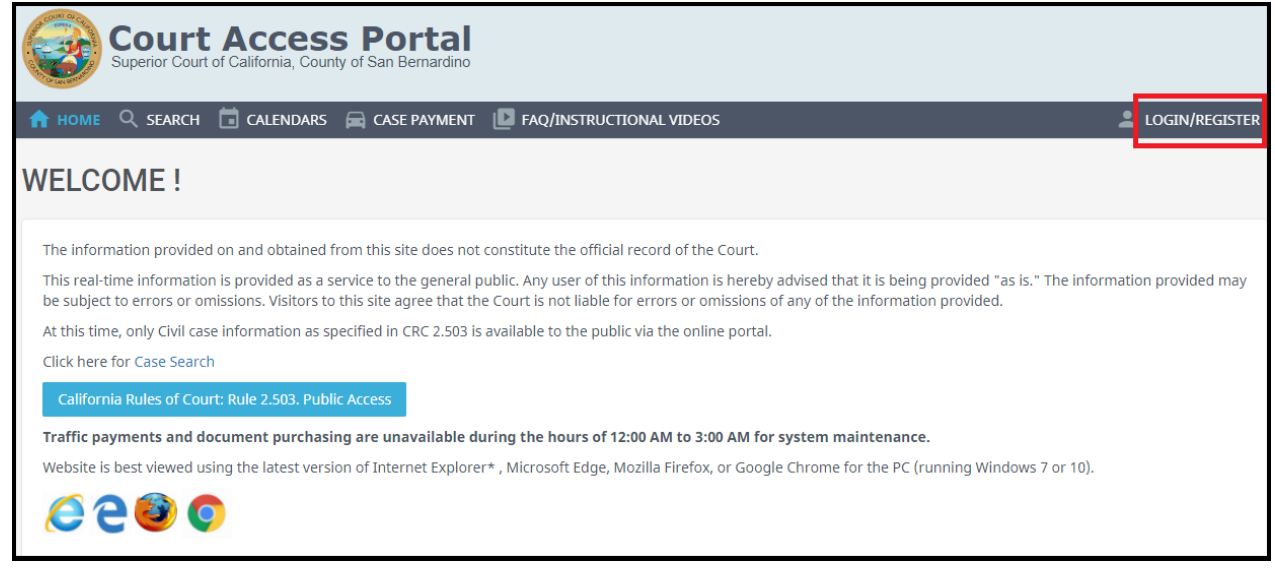

## 4) Enter Credentials

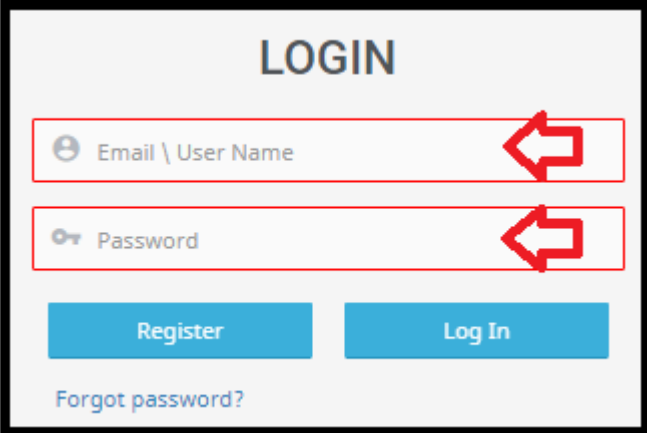

5) Once logged in, you will be presented with your user dashboard. Click on "Favorites".

┑

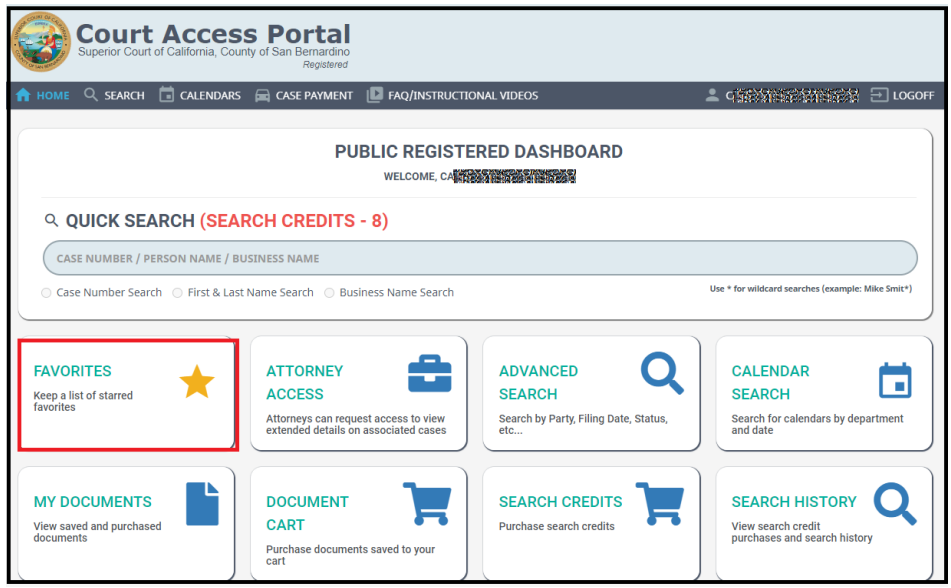

- 6) To add a case to your favorites:
	- a. While viewing a case, click on the star at the top. This will add the case to your "Favorites"

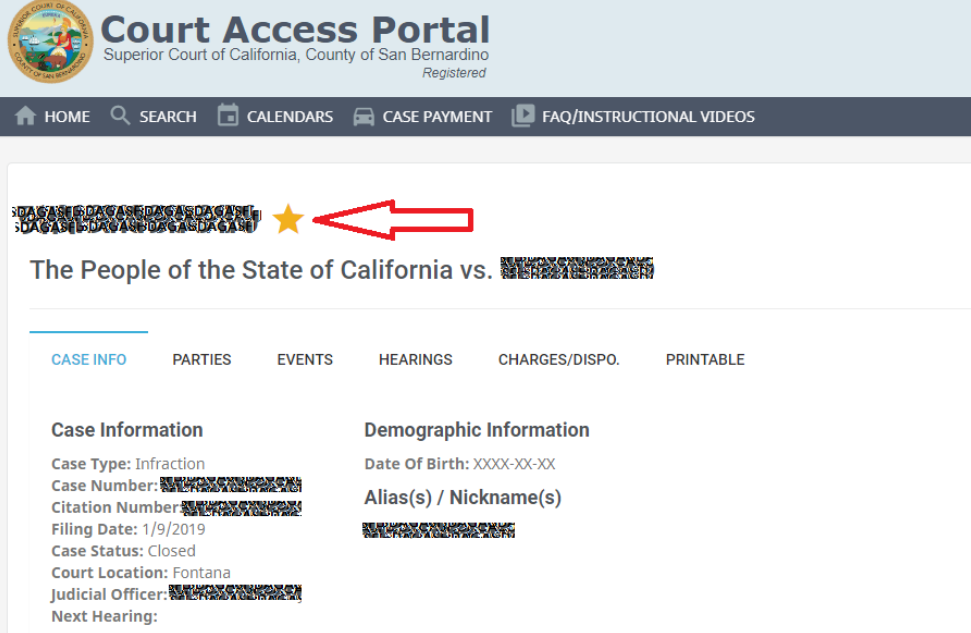